## Dell S2421H/S2721H Dell Display Manager 使用指南

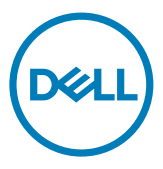

型號:S2421H/S2721H<br>法規型號:S2421H/S2721Ht

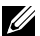

■ 註:「註」代表可協助您更加善用本產品的重要資訊。

Copyright © 2020 Dell Inc. 或其子公司。保留所有權利。Dell、EMC 及其他商標皆為 Dell Inc. 或其子 公司所屬商標。其他商標可能為各擁有者的商標。

2020 – 07

修訂版 A00

# 目錄

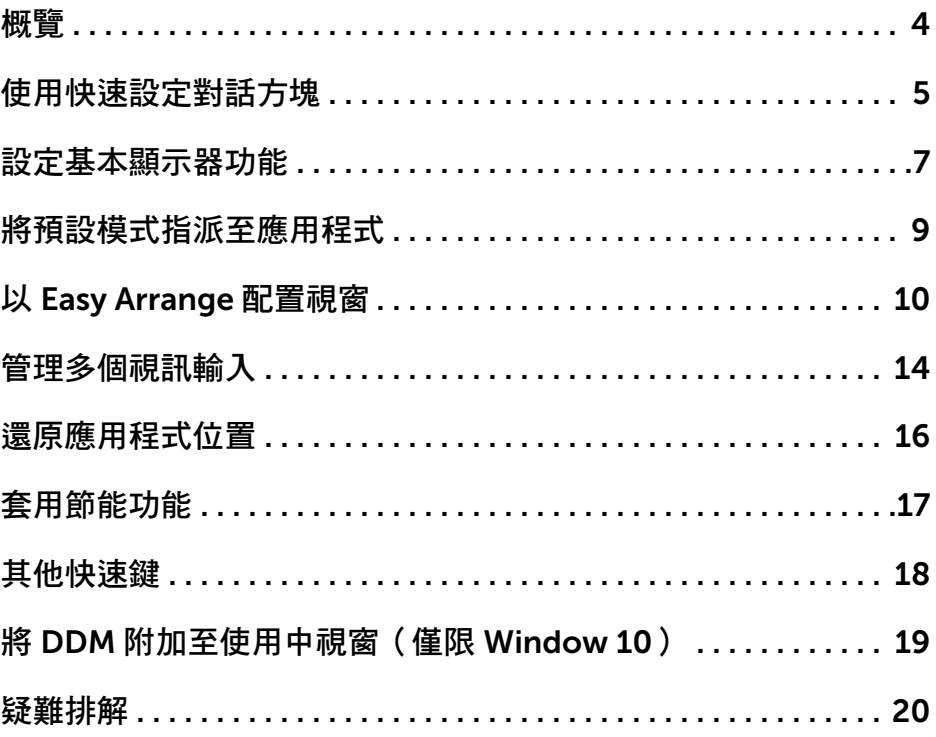

 $(\overline{DCL}$ 

<span id="page-3-0"></span>Dell Display Manager 為用以管理一台或一組顯示器的 Microsoft Windows 應用程式。此應 用程式可進行顯示影像的手動調整、自動設定指派、能源管理、視窗配置、影像旋轉及其他 特定 Dell 顯示器上的功能。安裝後, Dell Display Manager 會於每次系統啟動時運作,並於 通知匣內顯示其圖示。滑鼠停留在通知匣圖示上方,即可檢視系統所連接之顯示器的相關資 訊。

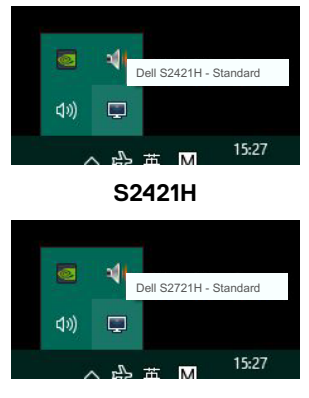

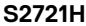

註:Dell Display Manager 係使用 DDC/CI 通道與顯示器通訊。請確保功能表中的 DDC/CI 已啟用,如下所示。

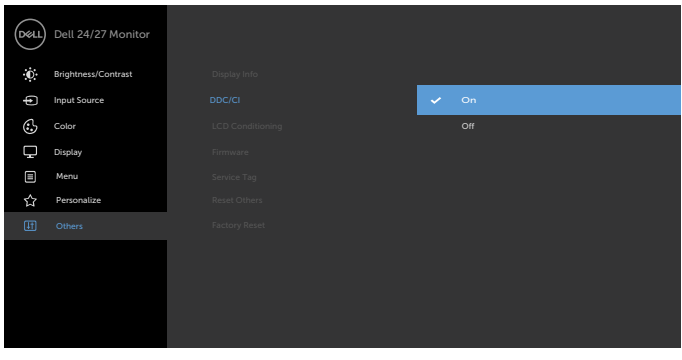

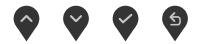

DELI

<span id="page-4-0"></span>按一下 Dell Display Manager 通知匣圖示, 以開啟 Quick Settings (快速設定)對話方塊。 當有多台支援 Dell 的顯示器連接至電腦時,可使用功能表選擇特定的目標顯示器。Quick Settings(快速設定)對話方塊方便調整顯示器亮度、對比度、解析度及視窗配置等。您可 選擇 Manual Mode (手動模式)或Auto Mode (自動模式),即可變更螢幕解析度。

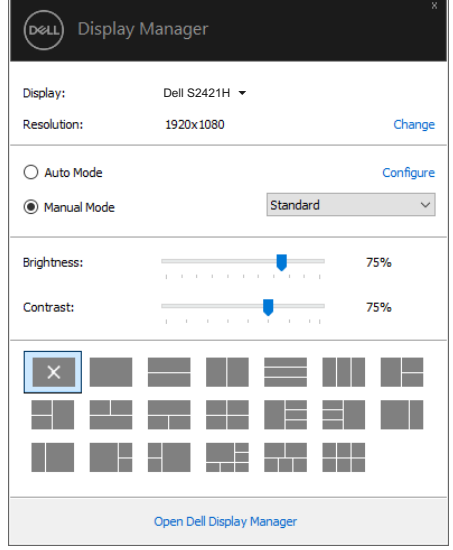

**S2421H**

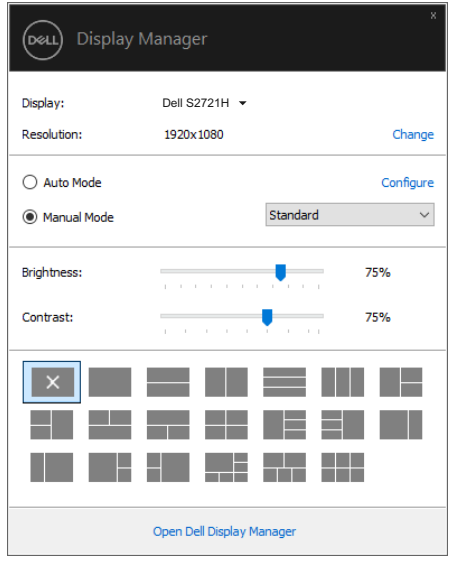

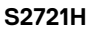

亦可透過 **Quick Settings(快速設定)**對話方塊進入 Dell Display Manager 進階使用者介 面,以調整基本功能、設定自動模式及存取其他功能。

### $\mathscr{U}$  :

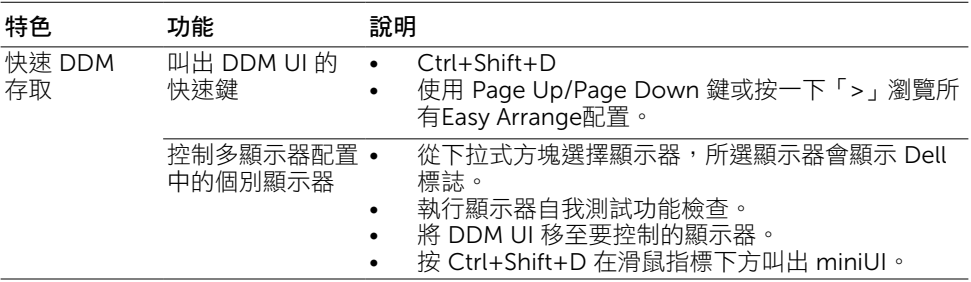

### <span id="page-6-0"></span>設定基本顯示器功能

您可選擇 Manual Mode (手動模式)以手動選擇預設模式,或選擇Auto Mode (自動模 式),依據使用中的應用程式套用預設模式。螢幕上的訊息會於模式變更時,顯示目前的預 設模式。所選顯示器的 Brightness (亮度)及 Contrast (對比)亦可從 Basic (基本)索引 標籤直接調整。

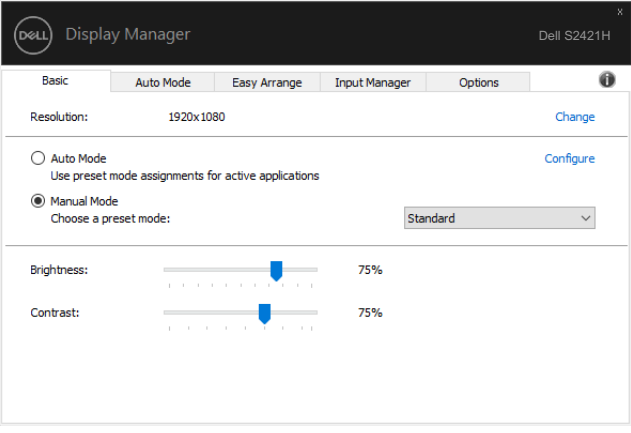

#### **S2421H**

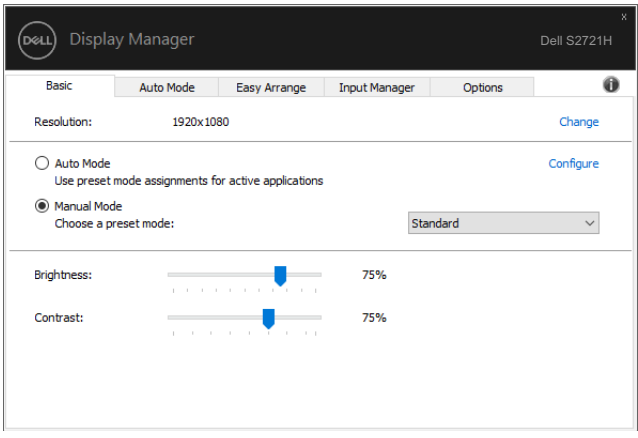

#### **S2721H**

 $\mathscr{C}_4$  註:連接多台 Dell 顯示器時,選擇「Enable display matrix control 」可將亮度、對比 度及色彩預設控制套用至所有顯示器。

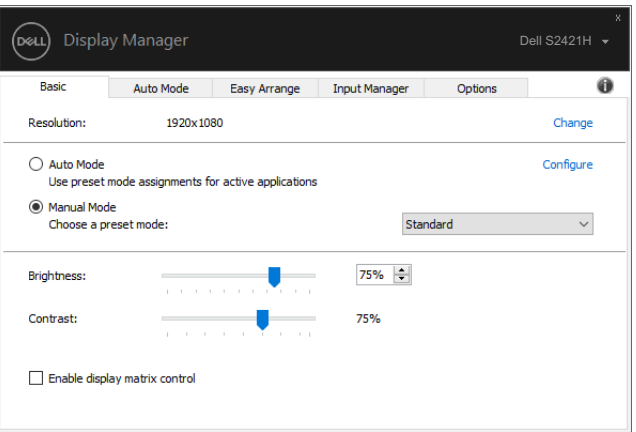

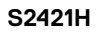

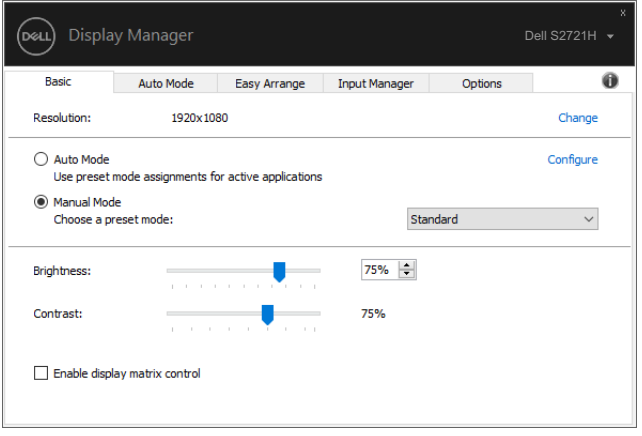

**S2721H**

(dell

### <span id="page-8-0"></span>將預設模式指派至應用程式

Auto Mode(自動模式)索引標籤可讓您將特定 Preset Mode(預設模式)與特定應用程式 建立關聯,並自動套用。啟用 Auto Mode (自動模式)時, Dell Display Manager 會在相關 應用程式啟動時,自動切換至對應的 Preset Mode (預設模式)。每台相連顯示器上指派至 特定應用程式的 Preset Mode (預設模式)可能相同,也可能彼此相異。

Dell Display Manager 有為多款熱門應用程式提供預設設定。若要將新應用程式新增至指派 清單,只要將應用程式自桌面、Windows 開始功能表或任一位置拖放至目前清單即可。

#### 註:不支援針對批次檔、指令碼、載入程式,以及 Zip 封存或壓縮檔等非可執行檔指派 預設模式。

您也可以設定於 Direct3D 應用程式以全螢幕模式運作時,使用遊戲預設模式。若要避免應 用程式使用該模式,可為其指派不同的預設模式。

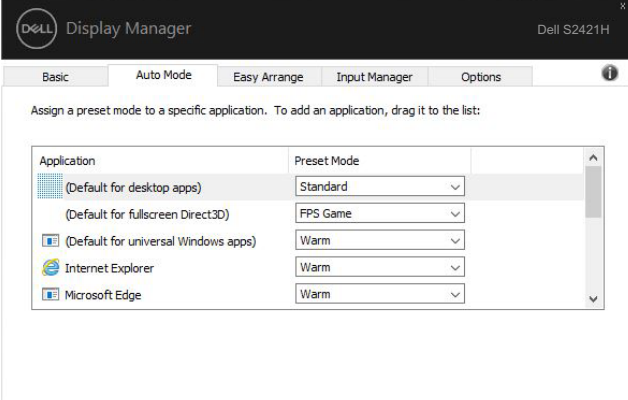

**S2421H**

| Basic                               | Auto Mode | Easy Arrange |                          | <b>Input Manager</b>                                                                        | Options      |   |
|-------------------------------------|-----------|--------------|--------------------------|---------------------------------------------------------------------------------------------|--------------|---|
|                                     |           |              |                          | Assign a preset mode to a specific application. To add an application, drag it to the list: |              |   |
| Application                         |           |              |                          | Preset Mode                                                                                 |              | ۸ |
| (Default for desktop apps)          |           |              | Standard<br>$\checkmark$ |                                                                                             |              |   |
| (Default for fullscreen Direct3D)   |           |              |                          | <b>FPS Game</b>                                                                             | $\checkmark$ |   |
| Default for universal Windows apps) |           |              | Warm                     |                                                                                             | $\checkmark$ |   |
| <b>Internet Explorer</b>            |           |              | Warm                     |                                                                                             | $\checkmark$ |   |
| Microsoft Edge                      |           |              | Warm                     |                                                                                             | $\check{ }$  | v |
|                                     |           |              |                          |                                                                                             |              |   |

**S2721H**

DELI

### <span id="page-9-0"></span>以 Easy Arrange 配置視窗

Easy Arrange 可協助您有效地在桌面上配置應用程式視窗。首先,請選擇作業適用的預先 定義配置模式,接著只需將應用程式視窗拖曳至定義區域即可。按下「>」或使用 Page Up/ Page Down 鍵尋找更多配置。若要建立自訂配置,請排列開啟的視窗並按一下 Save(儲 存)。

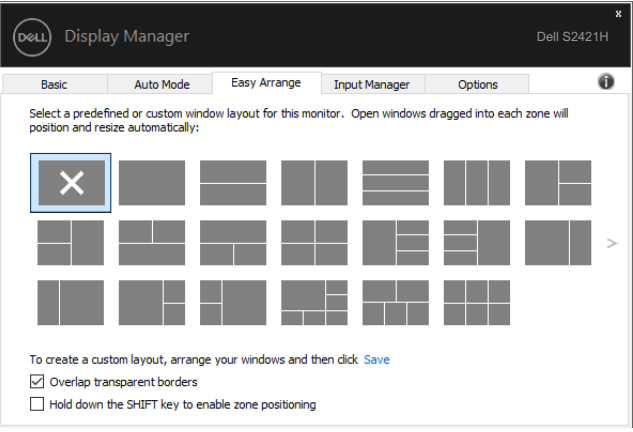

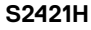

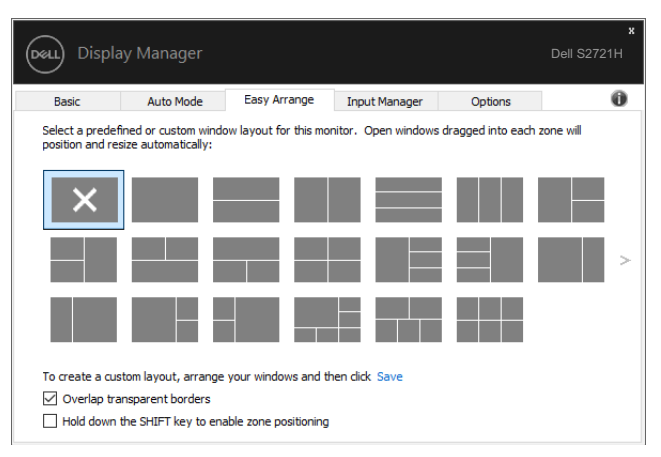

**S2721H**

若使用 Windows 10,可針對各虛擬桌面套用不同視窗配置。

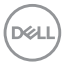

若經常使用 Windows 貼齊功能,可選擇「Hold down the SHIFT key to enable zone positioning (按住 SHIFT 鍵啟用區域定位)」。如此一來, Windows 貼齊功能將會優先於 Easy Arrange 使用。接著只要按下 Shift 鍵, 即可使用 Easy Arrange 定位。

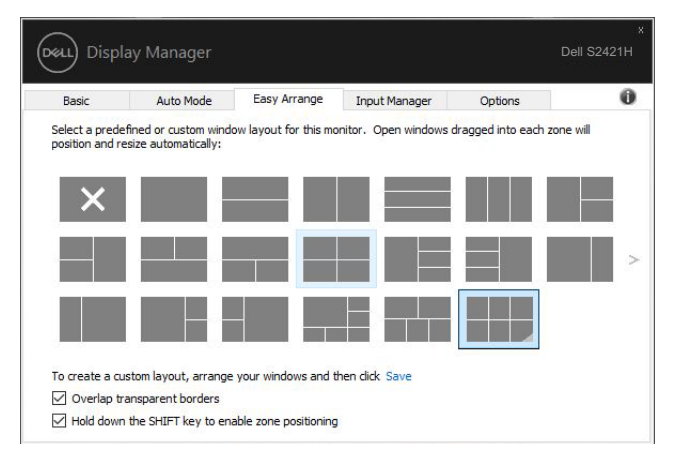

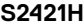

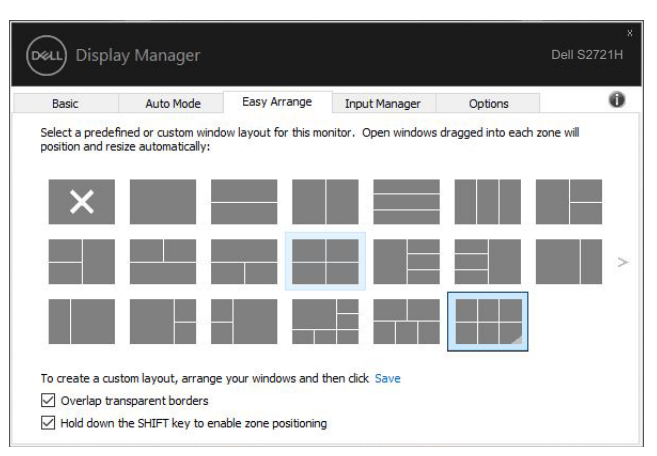

**S2721H**

DELI

若以陣列或矩陣方式使用多台顯示器,可將 Easy Arrange 配置套用至所有顯示器,使其成 為一個桌面。選擇「Span multiple monitors(延伸多部顯示器)」即可啟用本功能。為有 效使用本功能,需將顯示器正確對齊。

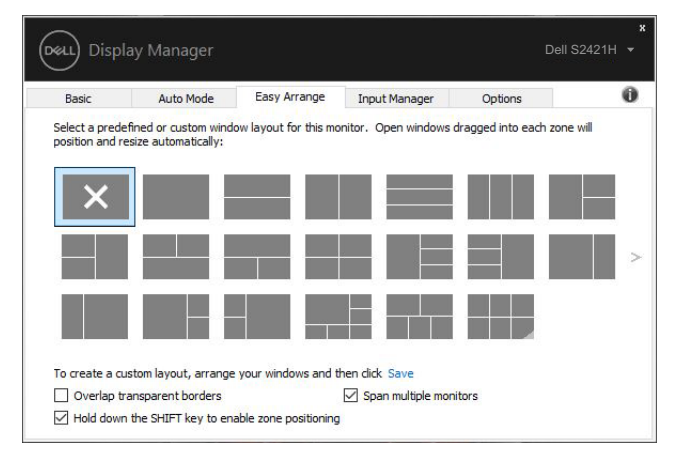

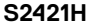

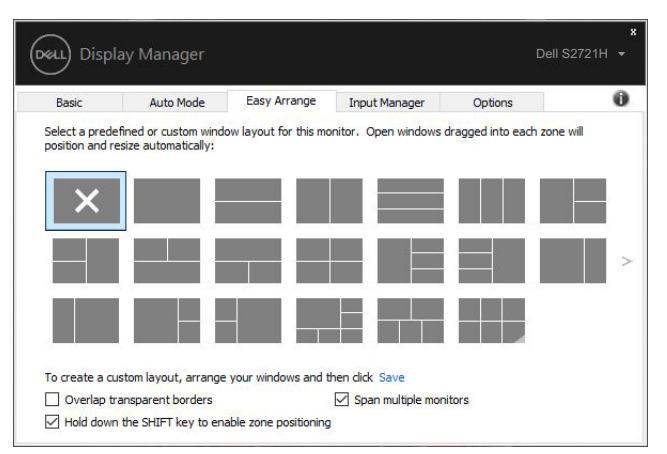

**S2721H**

有其他使用Easy Arrange的進階方法。請參考下表。

| 特色                | 功能            | 說明                                                                                                    |
|-------------------|---------------|----------------------------------------------------------------------------------------------------|
| 強化Easy<br>Arrange | 自訂配置          | • 儲存並命名 5 個自訂Easy Arrange模式。<br>• 配置 x*y 模式。                                                                                                  |
|                   | 使用)配置         | 5 個 MRU ( 最近 • 按 Ctrl+Shift+Home 切换最近的 5 個 MRU 配置。                                                                                            |
|                   | 快速調整分割區<br>大小 | • 按住 Ctrl 並調整目前的Easy Arrange配置大小以調<br>整配置中的單元大小和數量。<br>• 新形成的Easy Arrange模式會儲存至Easy Arrange<br>圖示位置。<br>• 按住 Ctrl 並按一下修改後的配置圖示可將它還原成預<br>設配置。 |
|                   | Arrange配置     | 直向模式的Easy • 顯示器旋轉時,會顯示直向模式Easy Arrange圖示。                                                                                                    |

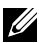

註:應用程式的應用程式視窗可能需要最小有效解析度。如果 Ease Arrange 區域小於 某些應用程式所需的視窗大小,則應用程式可能無法符合區域大小。

<span id="page-13-0"></span>可使用 Input Manager 索引標籤,便利地管理連接至 Dell 顯示器的多個視訊輸入。使用多 部電腦作業時,可輕鬆切換不同輸入。

顯示器可用的所有視訊輸入埠皆會列出。您可自行為每個輸入命名。編輯後,請儲存變更。 您可定義快速鍵,以快速切換至常用輸入;若經常交互使用兩種輸入,可另定義一個快速 鍵,以快速在兩種輸入間切換。

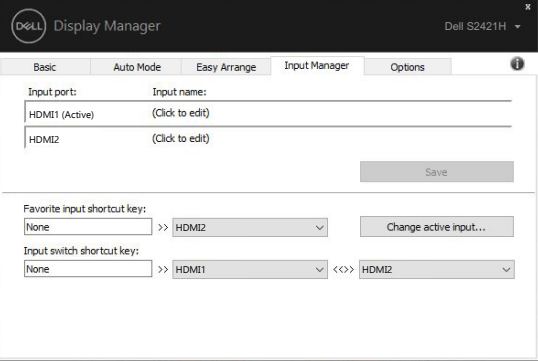

**S2421H**

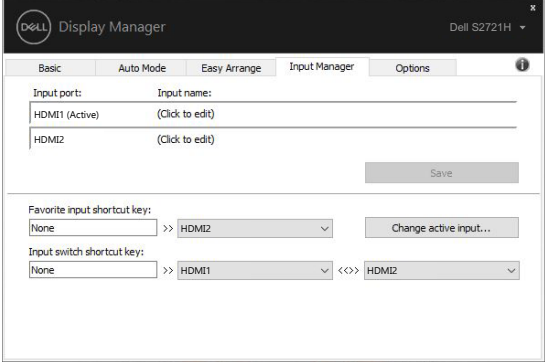

**S2721H**

#### 可使用下拉式清單切換至任何輸入來源。

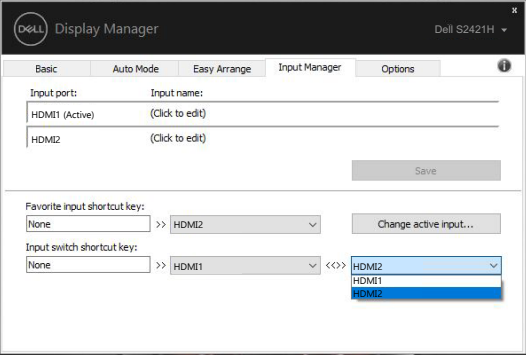

### **S2421H**

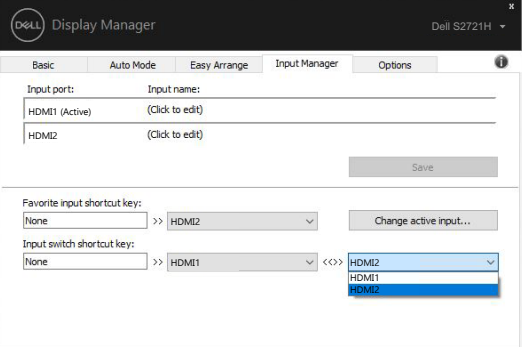

**S2721H**

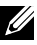

註:顯示器播放另一部電腦的視訊時,DDM 仍會與顯示器通訊。您可於常用電腦上安 監 MOSS協協及ター部電話部が試験。コン・形音入線の協定は、ありが出力電話<br>裝 DDM,並透過其控制輸入切換,亦可在連接顯示器的其他電腦上安裝 DDM。

### <span id="page-15-0"></span>還原應用程式位置

重新將電腦連接至顯示器時,DDM 可協助您還原應用程式視窗位置。在通知匣的 DDM 圖 示上按一下右鍵,即可快速使用此功能。

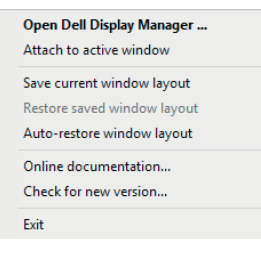

若選擇「Auto-restore window lavout(自動還原視窗配置)」,, DDM 會追蹤並記住您的 應用程式視窗位置。重新將電腦連接至顯示器時,DDM 會自動將應用程式視窗放入其原本 的位置。

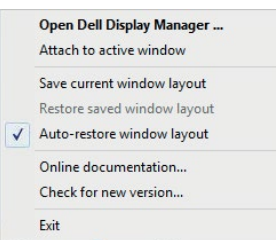

若欲在移動應用程式視窗後回復常用配置,可先「Save current window layout (儲存目前 的視窗配置)」, 接著再「Restore saved window layout(還原儲存的視窗配置)」。

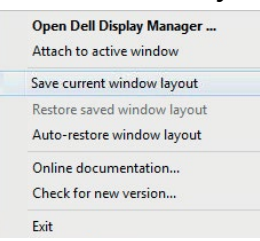

您可於日常工作中使用不同型號或解析度的顯示器,並套用不同的視窗配置。DDM 可辨識 重新連接的顯示器,並還原相應的應用程式位置。

若需更換矩陣配置中的顯示器,可於更換前儲存視窗配置,並在安裝新顯示器後還原配置。

#### 註:若要使用這項實用功能,應用程式必須保持執行。DDM 不會啟動應用程式。

<span id="page-16-0"></span>在支援的 Dell 型號上, Options (選項) 索引標籤有提供 PowerNap 節能選項。您可選擇 將顯示器亮度設定為最低,或在螢幕保護程式啟用時,使顯示器進入睡眠。

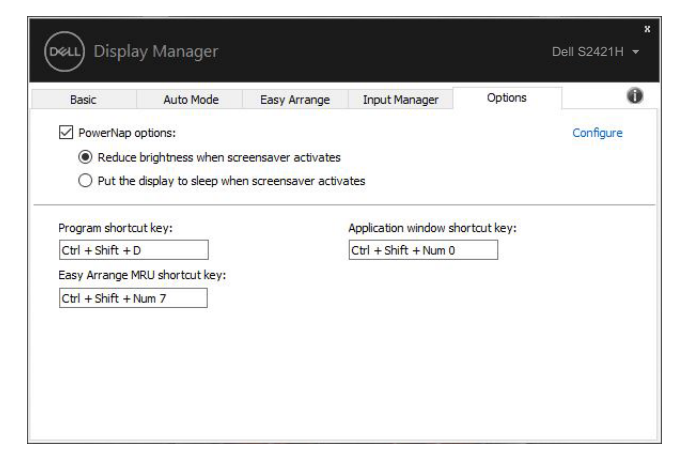

#### **S2421H**

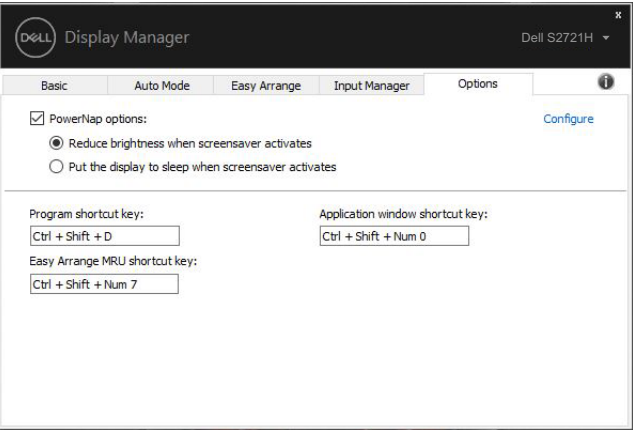

**S2721H**

DELI

### <span id="page-17-0"></span>其他快速鍵

 $\overline{a}$ 

可為以下操作定義快速鍵,您可以定義快速存取的快速鍵以執行這些操作:

- 程式快速鍵:快速開啟 快速設定 對話方塊。
- Easy Arrange MRU 快速鍵:快速套用 5 個最近使用的視窗配置。
- 應用程式視窗快速鍵:在自動模式和Easy Arrange下啟動快速選項選單。

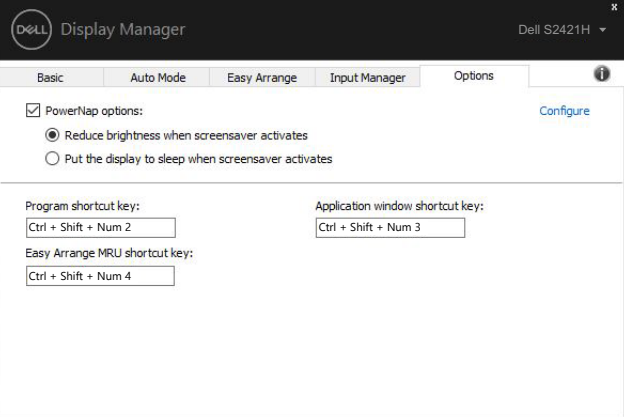

**S2421H**

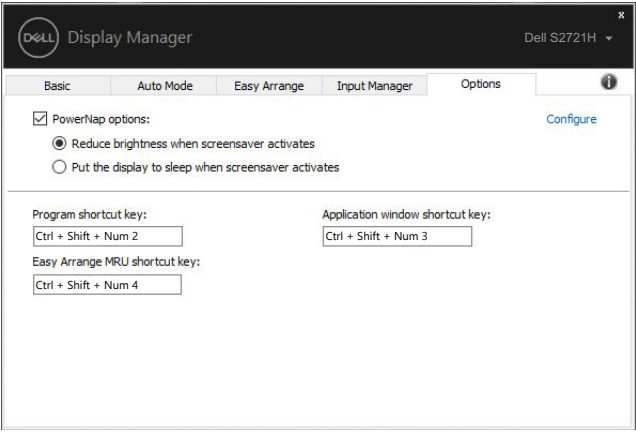

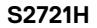

<span id="page-18-0"></span>DDM 圖示可以附加至正在操作的使用中視窗。按一下圖示即可輕鬆存取以下功能。

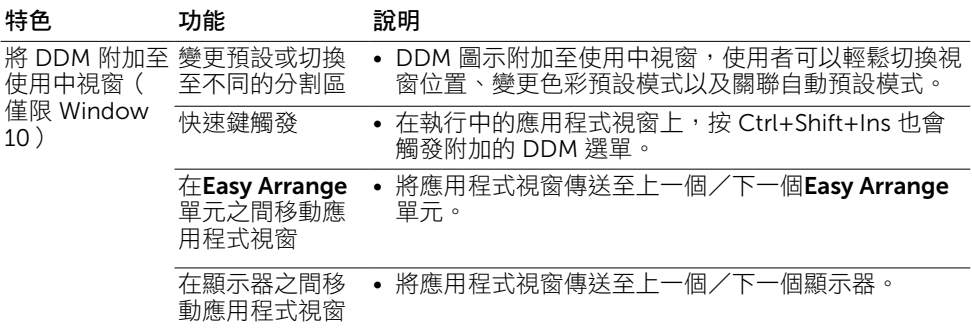

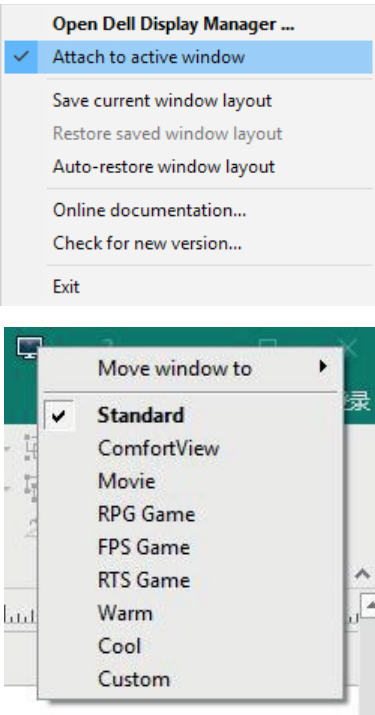

將 DDM 附加至使用中視窗 (僅限 Window 10) | 19

<span id="page-19-0"></span>若 DDM 無法搭配顯示器使用,DDM 會在通知匣中顯示下列圖示。

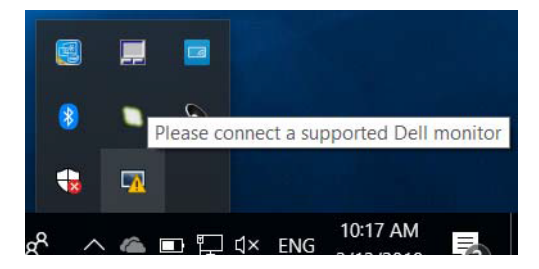

按一下該圖示,DDM 會顯示更詳細的錯誤訊息。

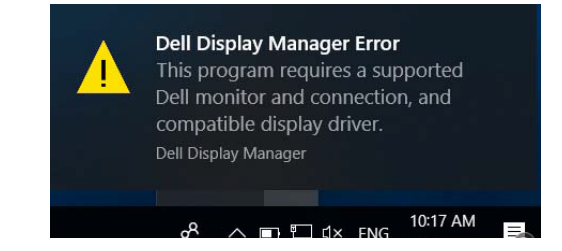

請注意,DDM 僅能搭配 Dell 品牌的顯示器使用。若使用其他製造商的顯示器,則不支援 DDM。

若 DDM 無法偵測及/或與支援的 Dell 顯示器通訊, 請採取下列疑難排解措施:

- 1. 確認視訊纜線已正確連接至顯示器及電腦,尤其需將接頭穩固插入定位。
- 2. 檢查顯示器 OSD,確保已啟用 DDC/CI。
- 3. 確認已自顯示卡廠商(Intel、AMD、NVIDIA 等)取得正確且最新的顯示驅動程式。 顯示驅動程式通常是造成 DDM 故障的原因。
- 4. 移除顯示器及顯示卡埠間的任何擴充基座、延長線或整流器。部分廉價延長線、集 線器或整流器可能無法正確支援 DDC/CI,目可能導致 DDM 故障。若有最新版本可 用,請更新該裝置的驅動程式。
- 5. 重新啟動電腦。

**DGL** 

DDM 可能無法搭配下列顯示器使用:

- 2013 年以前的 Dell 顯示器型號, 及 Dell 顯示器 D 系列。如需詳細資訊,請前往 [www.dell.com/support/monitors](http://www.dell.com/support/monitors)。
- 採用 Nvidia G-sync 技術的電競顯示器
- 不支援 DDC/CI 的虛擬及無線顯示器
- 部分舊型 DP 1.2 顯示器必須使用顯示器 OSD 停用 MST/DP 1.2

若電腦連接至網際網路,系統會在 DDM 有較新版本時,提示您進行升級。建議下載並安裝 最新的 DDM 應用程式。

亦可按住「Shift」鍵,同時在 DDM 圖示上按一下右鍵,查看是否有新版本。

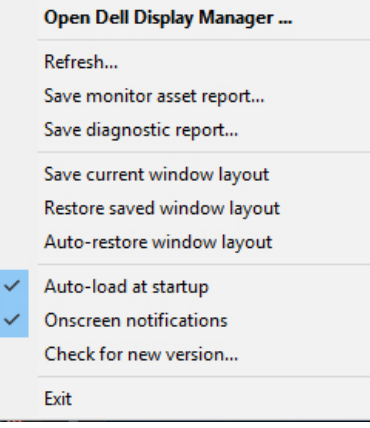

**D**&LI